## **Istruzioni rimozione software Fototaxi dalla chiave USB 1gb Rikorda**

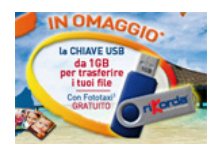

La chiave in questione contiene del software pre - caricato da Rikorda che non è possibile rimuovere manualmente. Per fa ciò e rendere la chiave anche compatibile anche con i sistemi Mac OS, si rende necessario l'ausilio di un semplice programma di rimozione.

Seguire le istruzioni riportate di seguito se si desidera procedere alla rimozione sopra indicata, Rikorda non si assume nessuna responsabilità per danni totali o parziali causati da questo programma "UdiskTools" fornito e dal suo uso improprio.

- 1, Scaricare il programma "Rikorda USB Remover 1.0.4."dal sito http://www.rikorda.it/download/Rikorda-USB-Remover.exe e salvarlo sul vostro computer.
- 2,Lanciare il pacchetto Rikorda-USB-Remover.exe dalla posizione in cui lo avete scaricato.

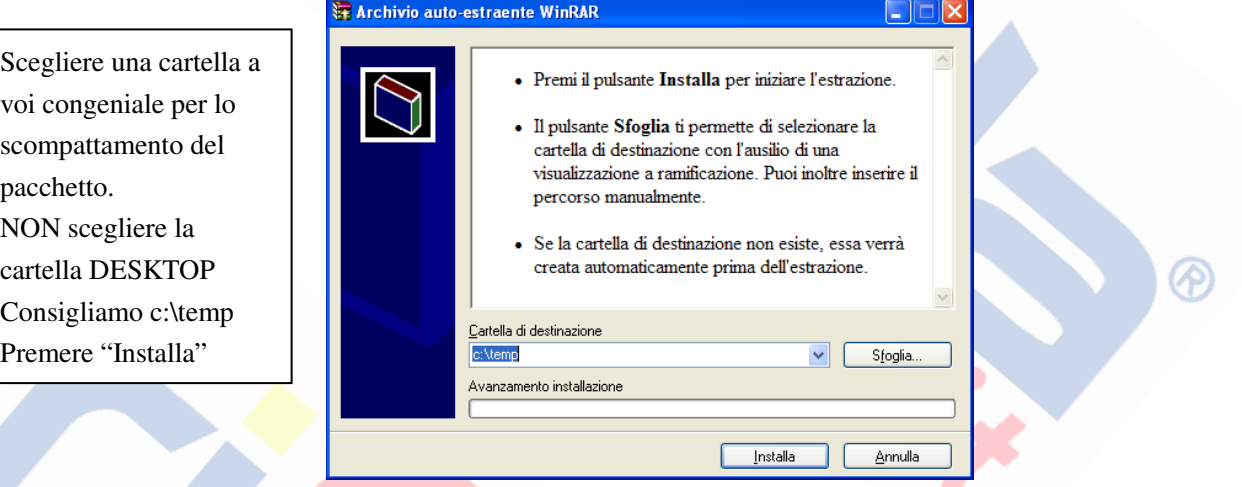

3,Inserire la chiave USB Rikorda, attendere, se avviene, l'avvio del nostro software. Quindi chiuderlo.

4,Al termine, da risorse del computer, entrare nella cartella "Rikorda USB Remover" presente nella cartella dove

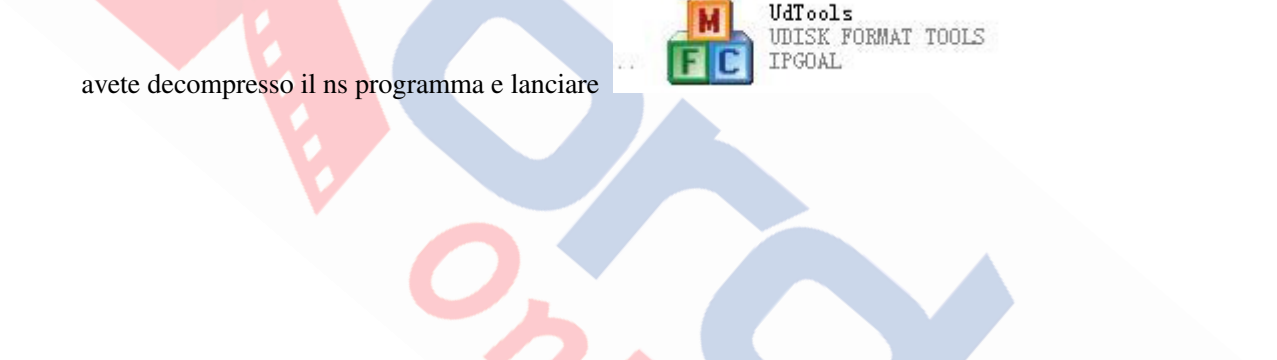

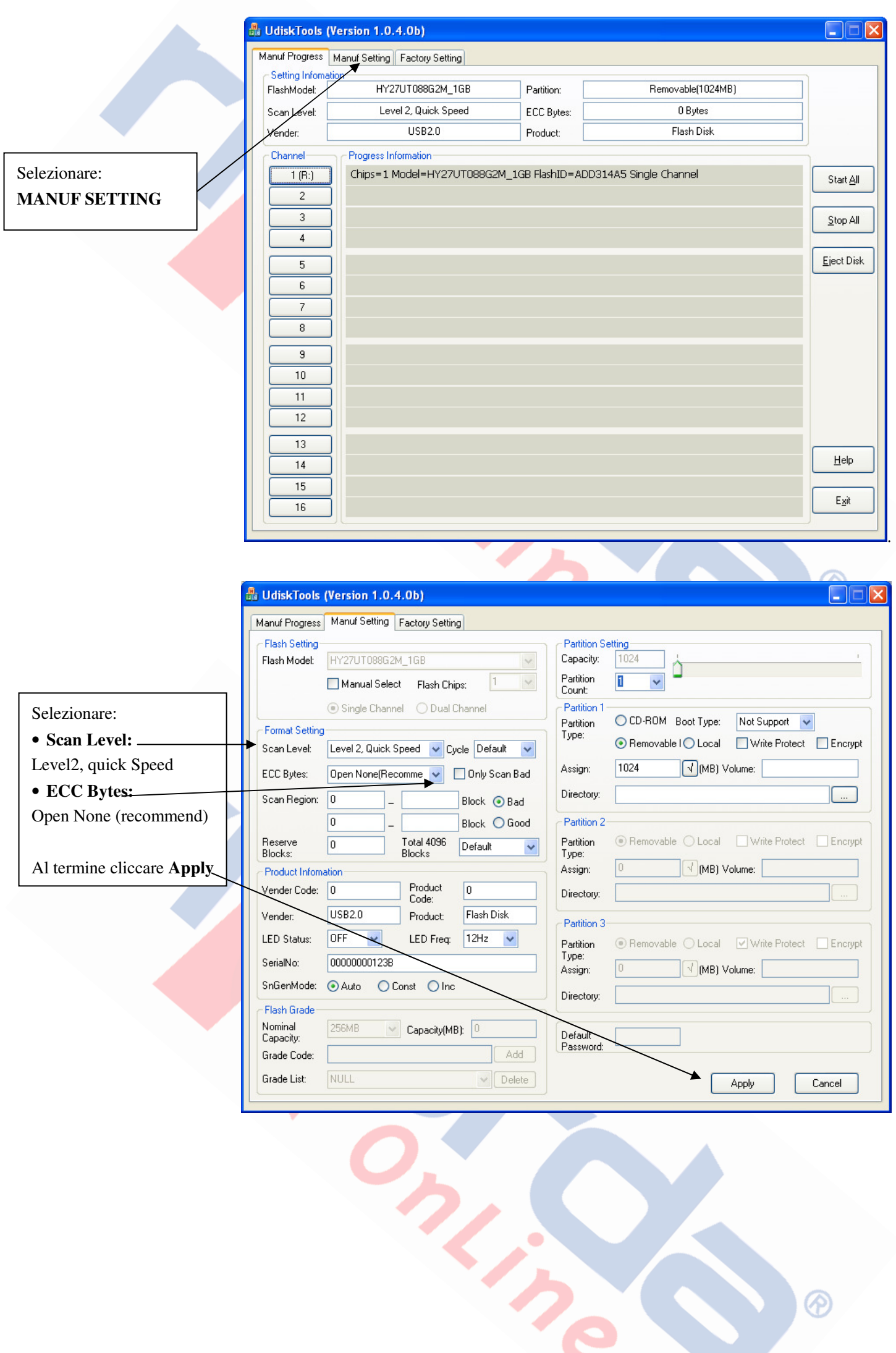

 $\blacksquare$ 

 $\circledR$ 

 $\overline{\phantom{a}}$ 

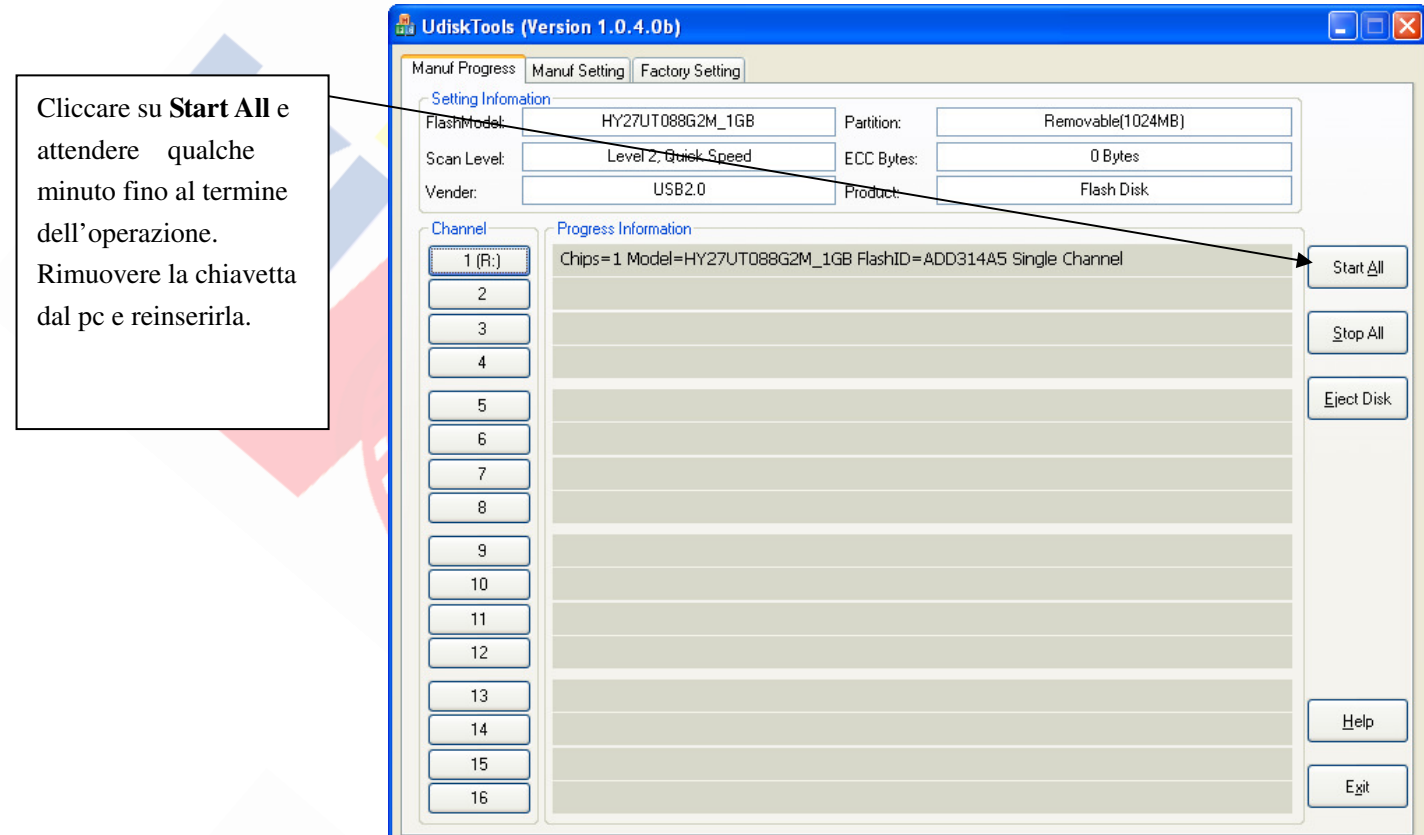

Una nuova periferica verrà rilevata dal vs computer, verificate la funzionalità della chiave da risorse del computer. Questa operazione rende la chiave compatibile anche con sistemi Mac OS